# **How to reinstall SMR2000/5000/4000U/6000H/8000**

**Application Notes**

**Version <1.4>**

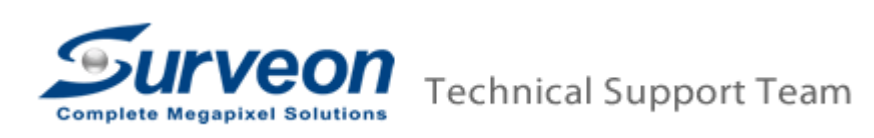

## **Preface**

The process of reinstall SMR has following three methods, please check your situation then to execute the corresponding steps.

- A. Reconstruct the RAID and whole system
	- A.1 Destroy the RAID: Please refer to "1. Destroy RAID"
	- A.2 Run installation wizard: Please refer to "2. Execute installation wizard"
- B. Insert new hard disks to reinstall system
	- B.1 Run installation wizard: Please refer to "2. Execute installation wizard"
- C. Keep the RAID and reinstall the system
	- C.1 Take off the existed hard disks before power on the SMR
	- C.2 Run installation wizard: Please refer to "2. Execute installation wizard"

## Note:

- 1. User can't use the hard disks which were configured RAID by other vendor's RAID system.
- 2. If user uses other disks to reinstall the SMR, please ensure those hard disks are non-RAID and unformatted disks.

#### **Scope**

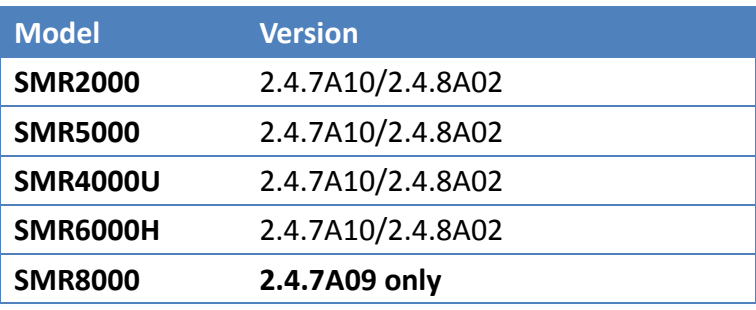

## **1 Destroy RAID**

- 1.1 Boot up SMR.
- 1.2 Press "Ctrl + I" get into RAID bios.

Note: User will see the RAID bios main view after press "Ctrl + I".

1.3 Select "3. Reset Disks to Non-RAID" then press "Enter".

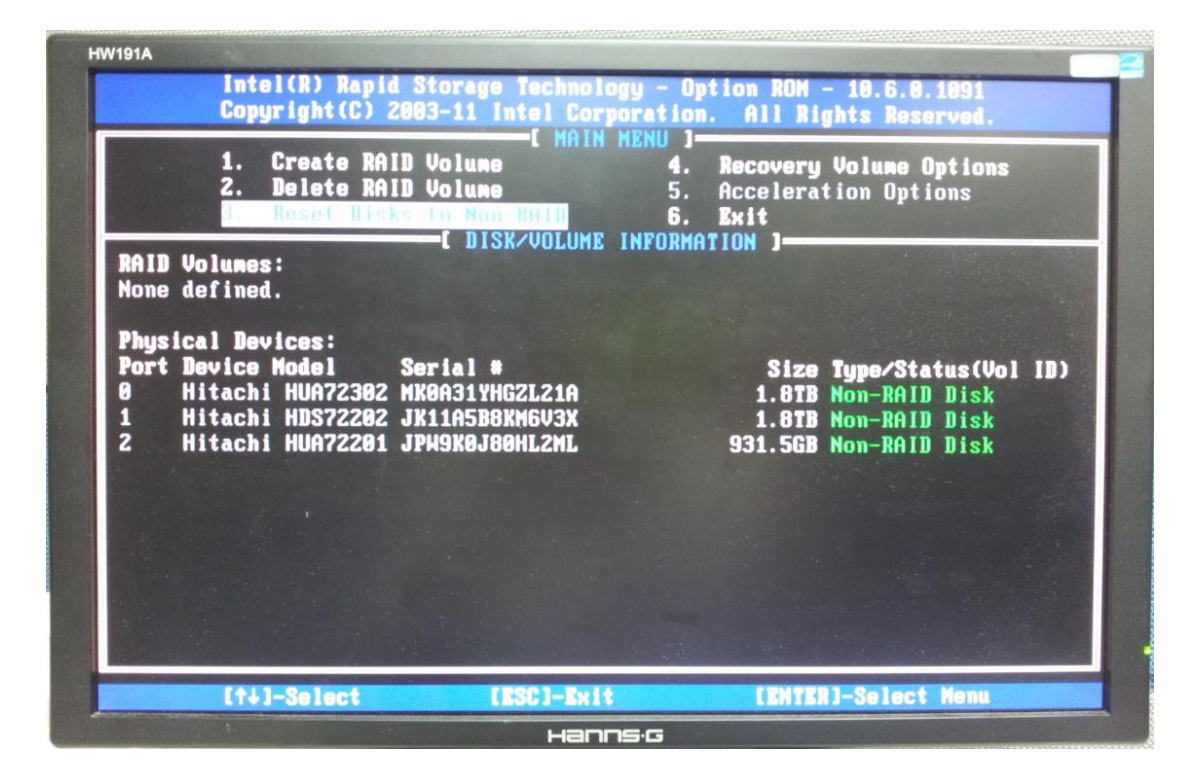

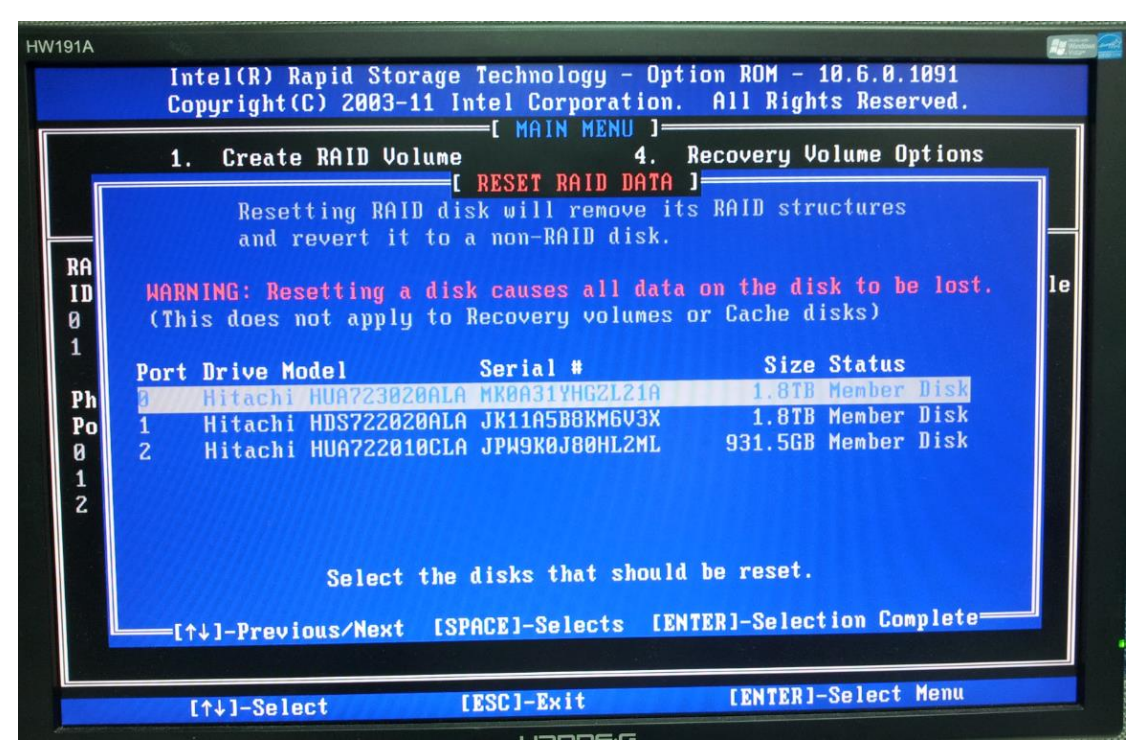

1.4 Click Space on the keyboard to select all hard drives.

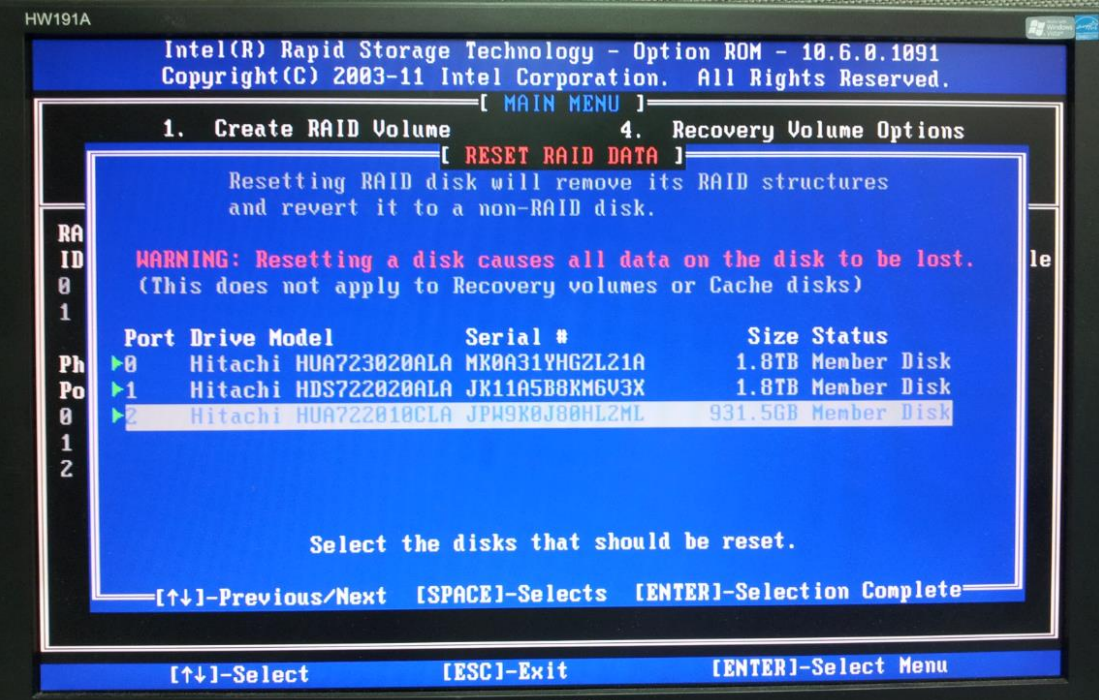

1.5 Click Enter then click Y to reset disk to Non-RAID.

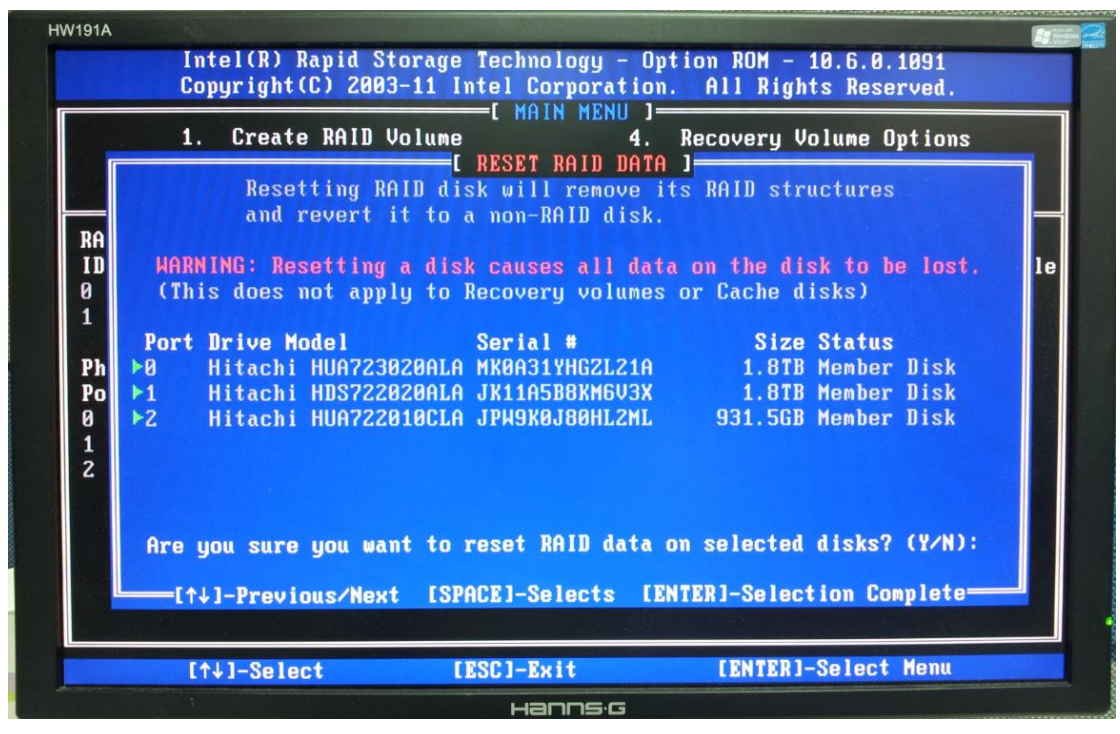

Note: User will see "Non RAID Disk" after deleted RAID.

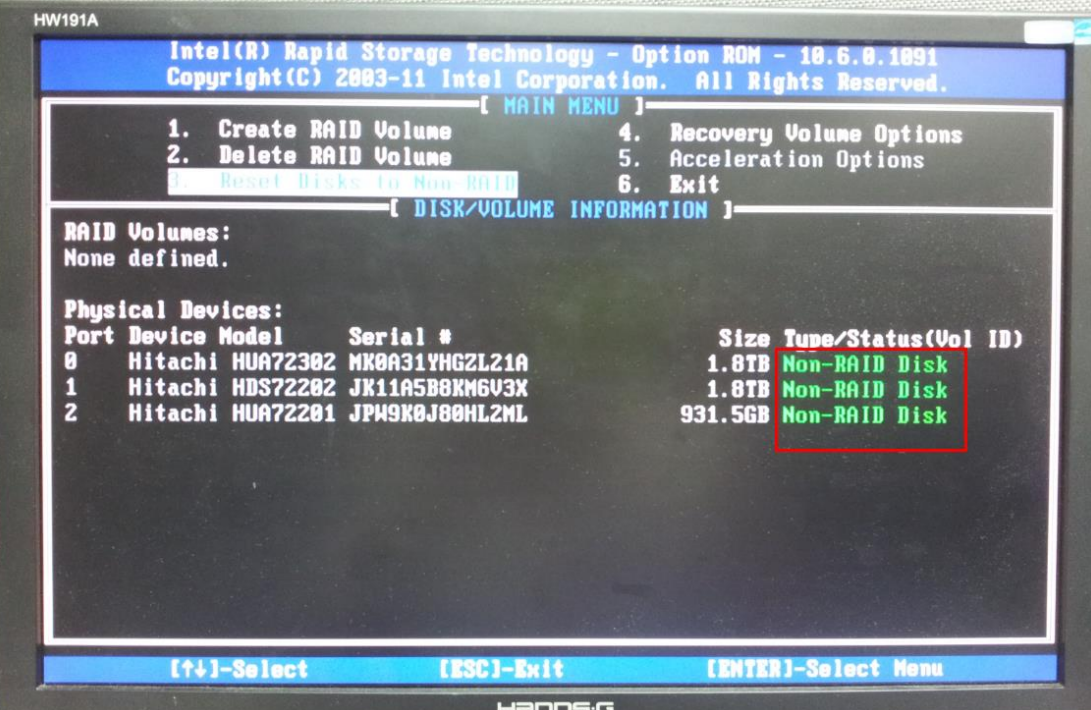

1.6 Click ESC to exit then shut down SMR.

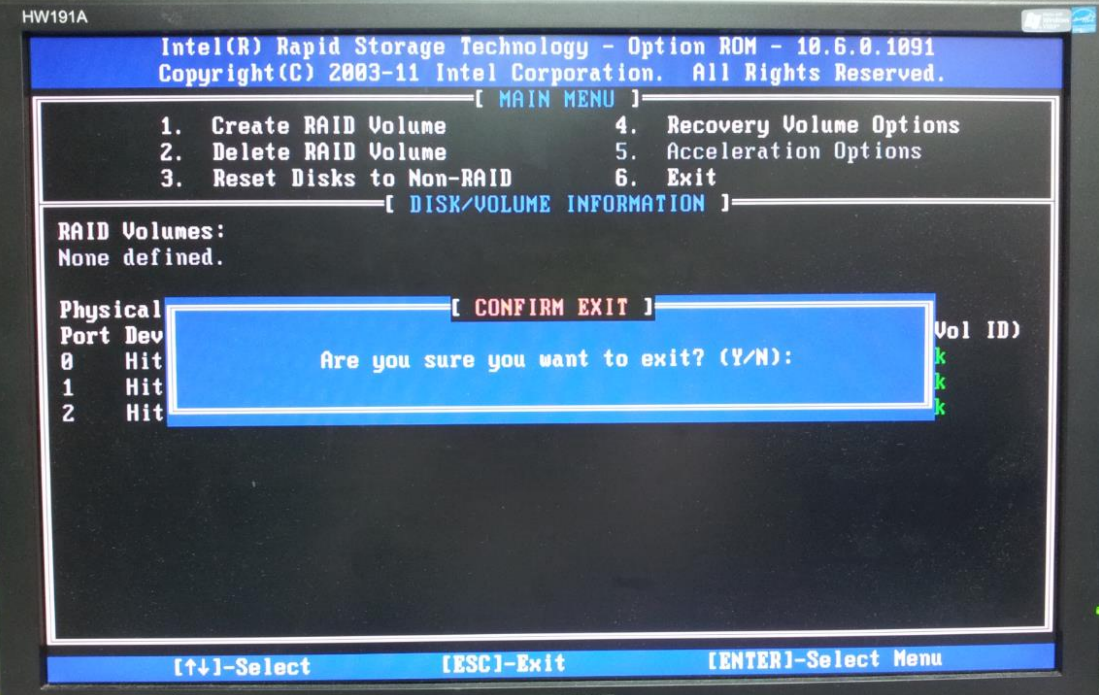

## **2 Execute installation wizard**

- 2.1 If user doesn't destroy the RAID and want to keep the RAID data, please take off the existed hard disks before power on SMR.
- 2.2 Power up SMR and you will see the "System started from DOM" message. Click **Ok** to go to log in page.

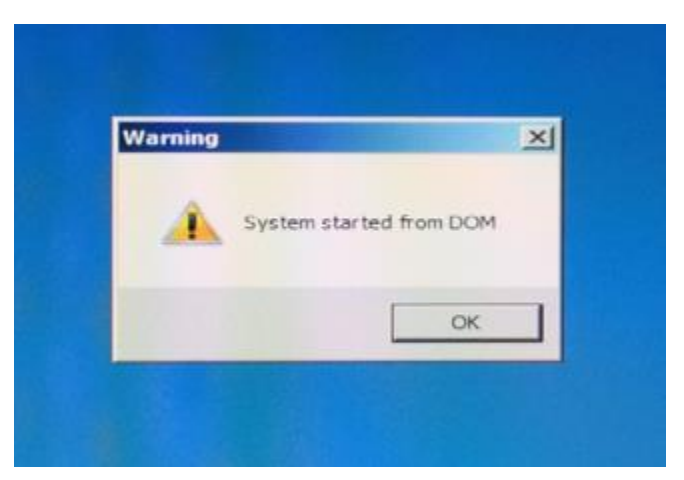

- 2.3 Login VMS.
- 2.4 You will see a popup dialog to ask you to configure video path. Click No.

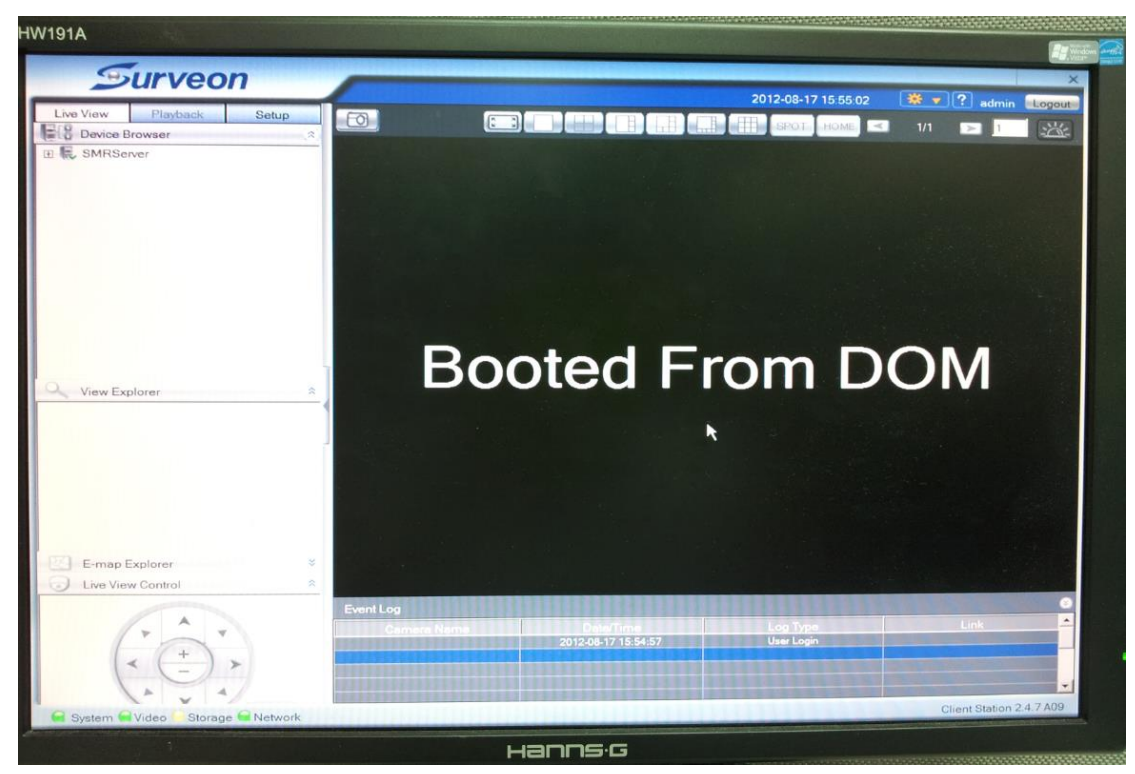

- 2.5 If the Install Wizard doesn't launch automatically, then click **F4** to launch it.
- 2.6 After click **F4**, you will see the installation wizard show up.
- 2.7 In Step 1, insert unformatted hard disk into SMR and click "Next" button. If you

have already inserted the unformatted hard disk, you can directly click "Next" button.

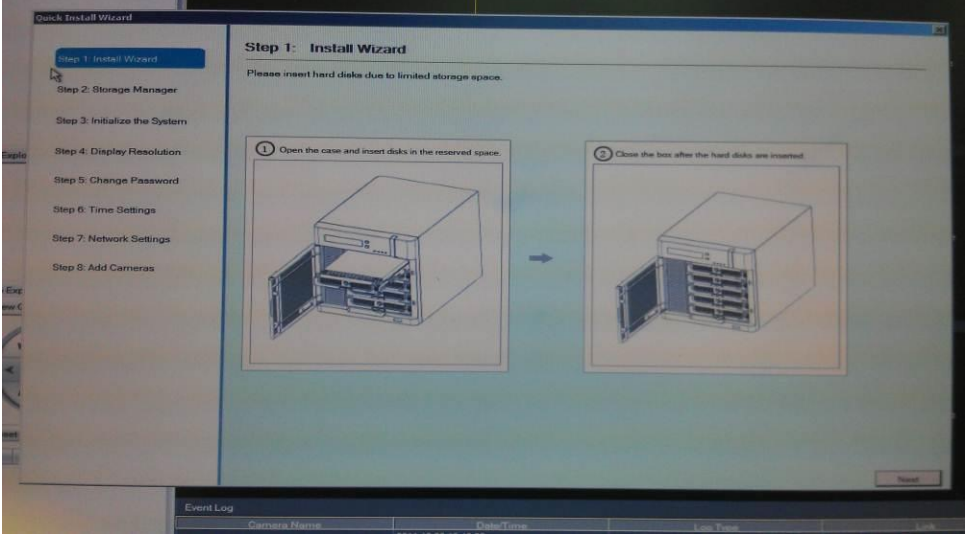

- 2.8 In Step 2, if you RAID system already existed , please ignore this step and directly go for **2.9**
- 2.8.1 Click "Setting".

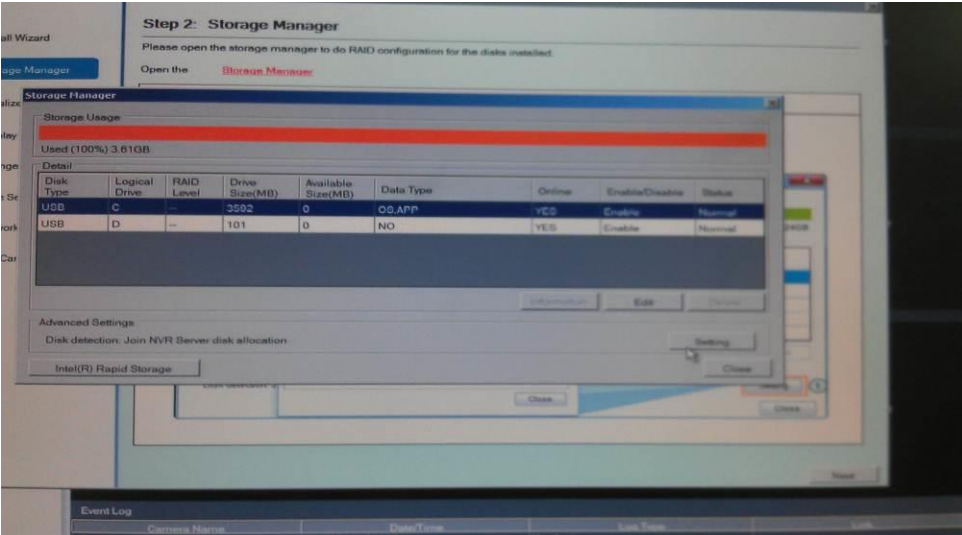

2.8.2 Select RAID level.

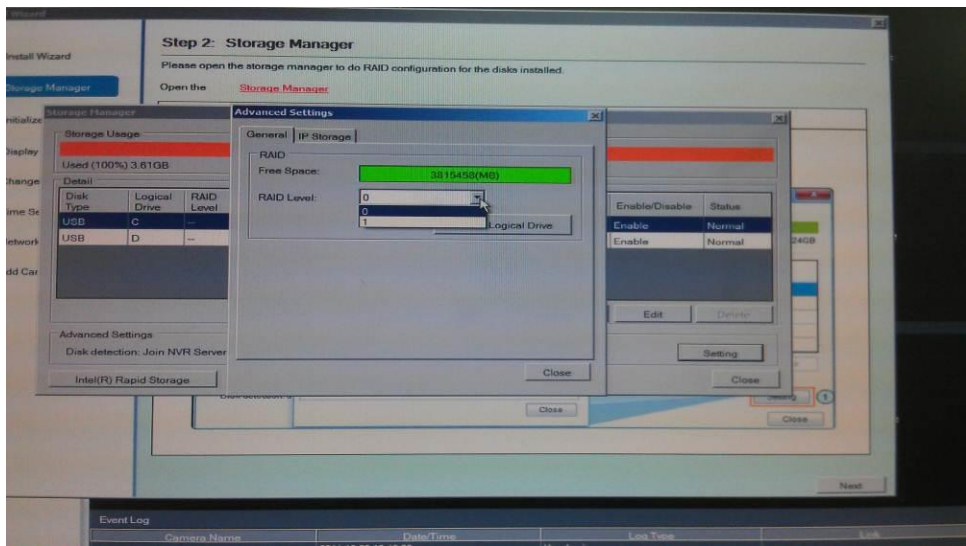

2.8.3 Click "Create Logical Drive".

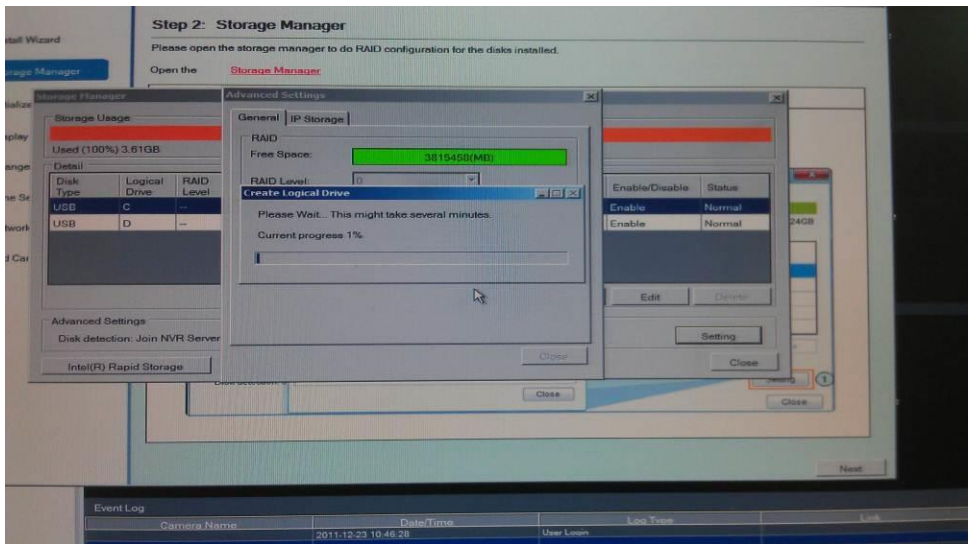

2.8.4 Click "Ok" to restart SMR.

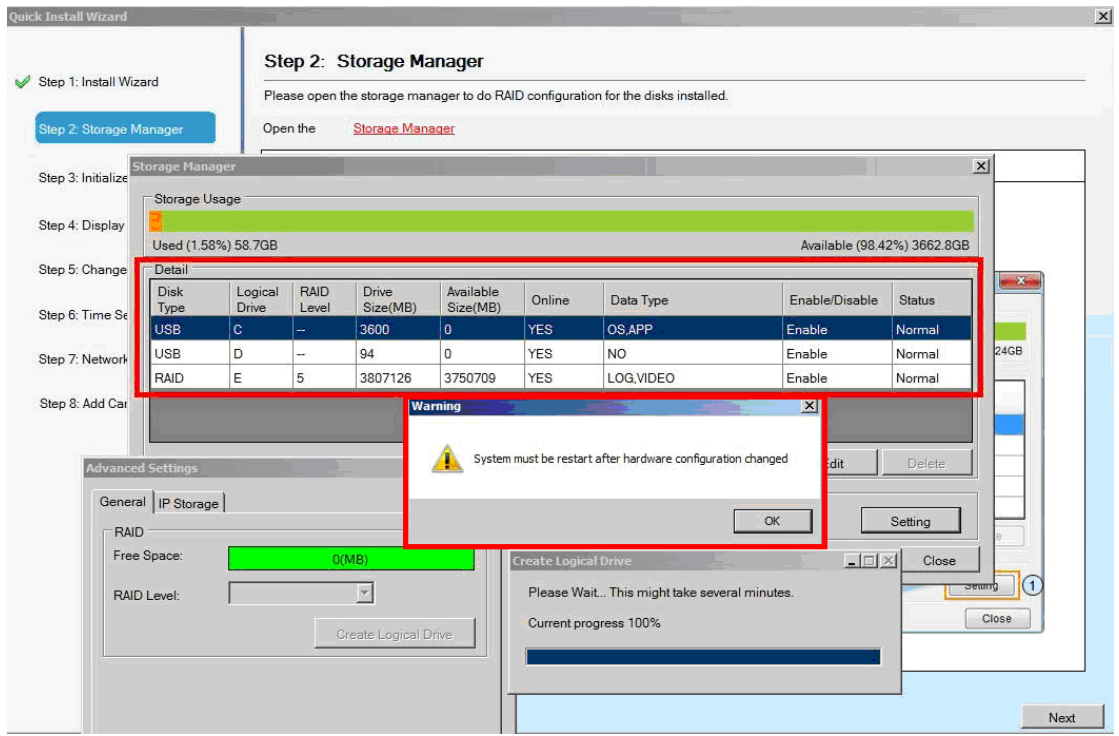

2.8.5 After restart the SMR, you need to Log into SMR.

Note: System will start initialize when you login.

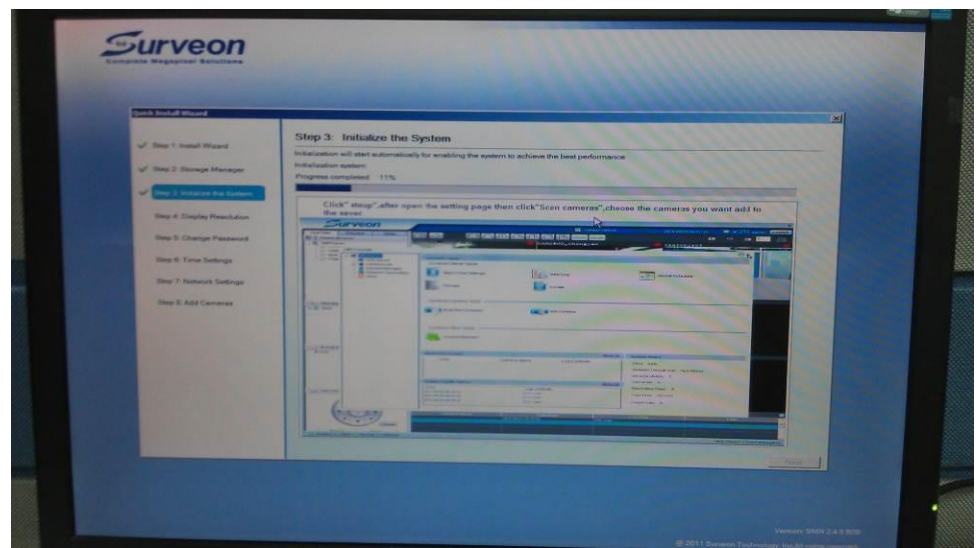

2.9 In the step 3, once initialize process is finished. A panel will show to ask you to shutdown SMR. Click "Ok" to shutdown SMR.

Note: User needs to boot up SMR manually.

2.10 In the step 4, you can select desired resolution. If you don't want to change display resolution, just click "Next" button.

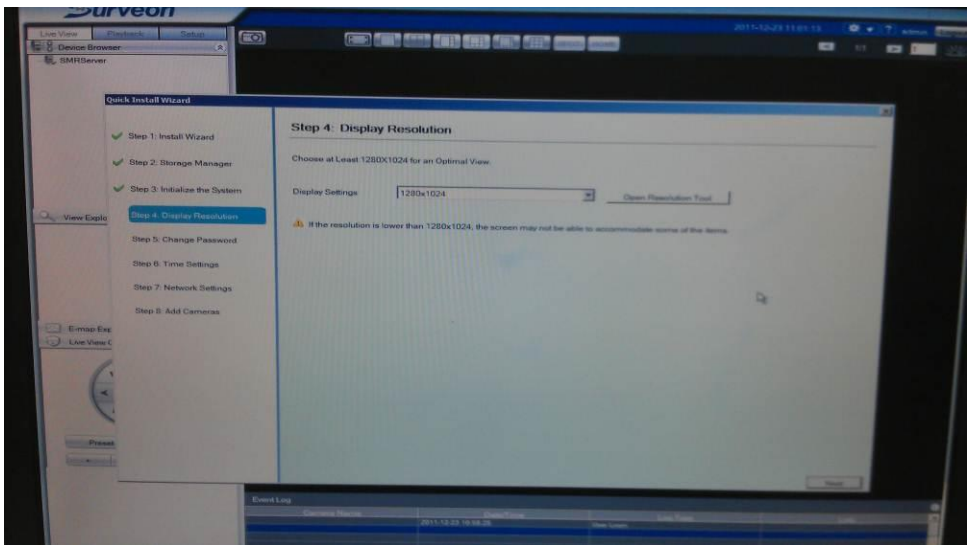

2.11 In the step 5, you can change the administrator password. If you want to keep the old password, please check on the "Use old password"

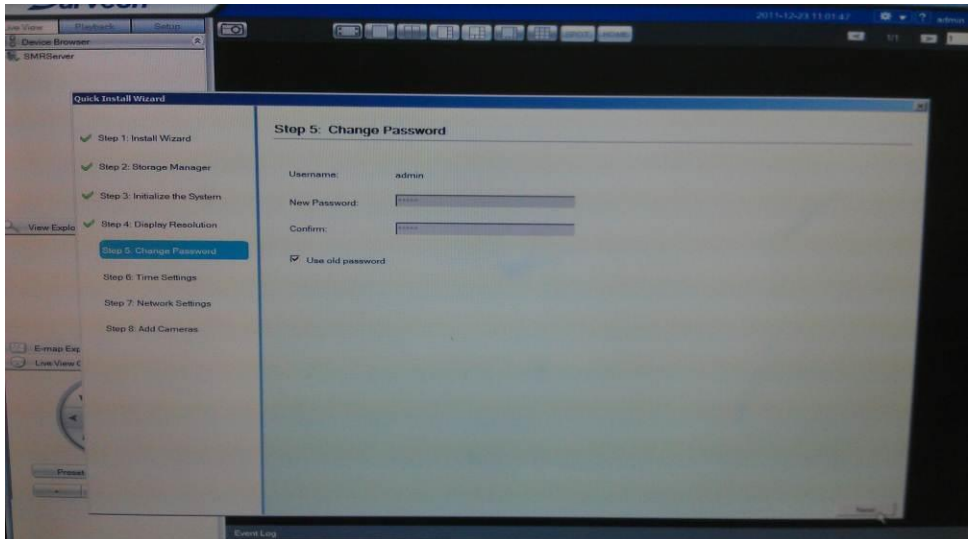

2.12 In the step 6, you can setup the time zone. Please ensure the time zone is the same as your region. Otherwise, it will make the system VI and playback function encounter time sync issues. Then click "Next" button.

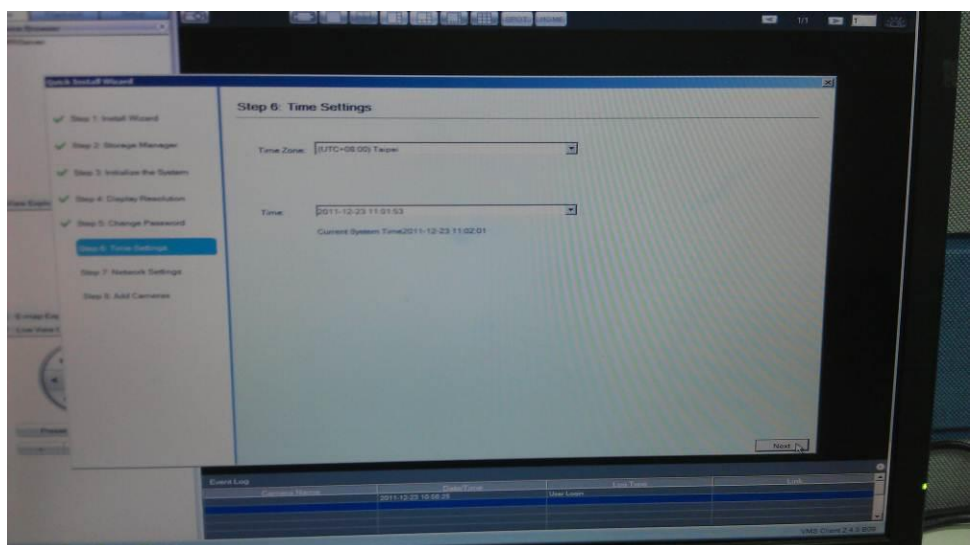

2.13 In the step 7, you can configure the network setting. Once the setting is setup, please click "Next" button.

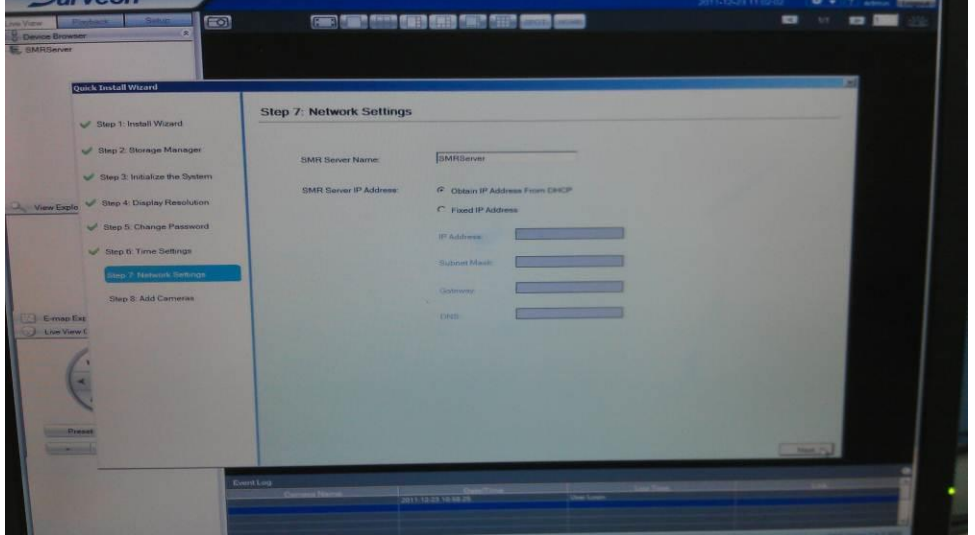

2.14 In the step 8, please click "Scan for Cameras" to search all the cameras in this network segment.

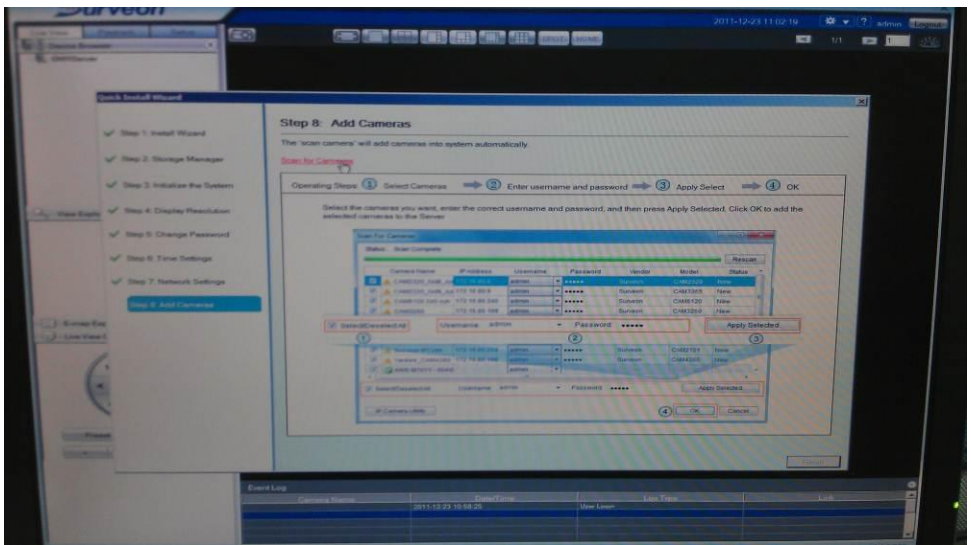

2.15 Once cameras are setup, please click "OK" button to close the dialog. Then click "Finish" button to finish the installation wizard.

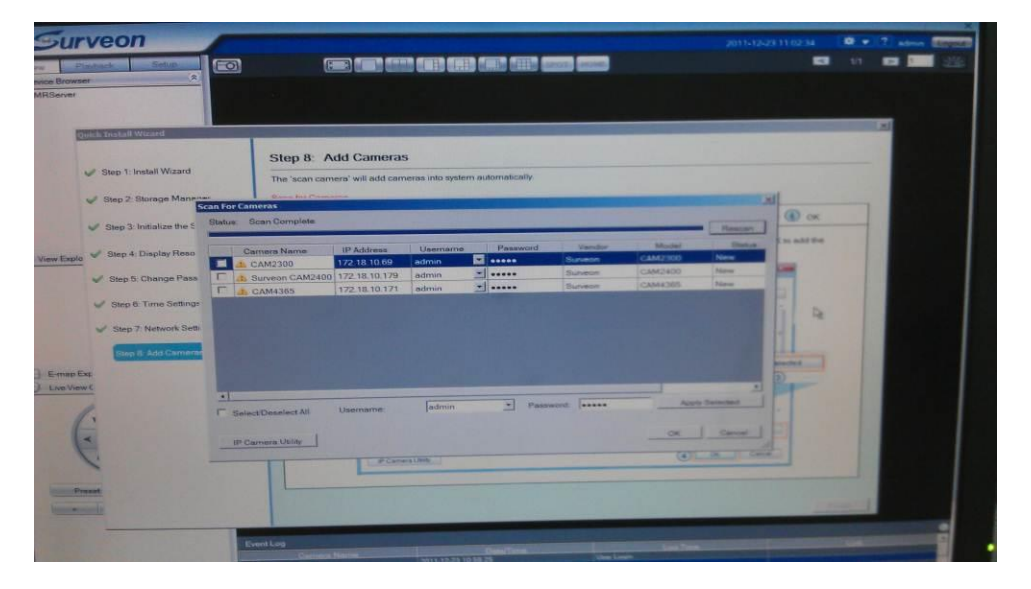

## **Appendix**

If your SMR version is 2.4.8A02 and you have changed the RAID type before reinstalled, you can login the SMR and press F7 to remove the old storage information and update the storage information to the latest one.

1. After press F7, you will see a confirm dialog.

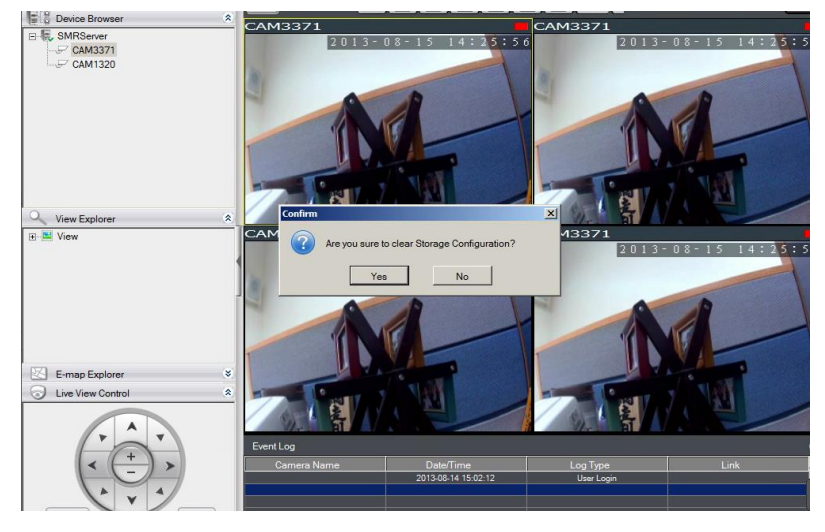

2. Please press **Yes** button to restart the SMR and after restarting, the storage configuration will be up to date.

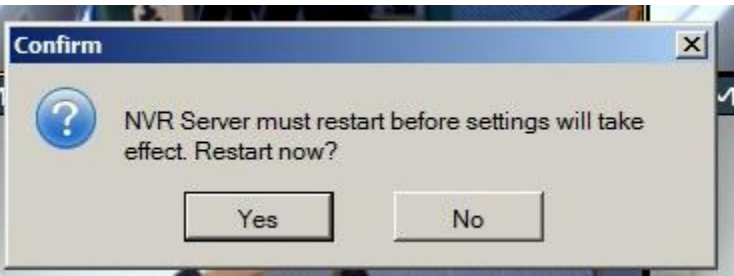